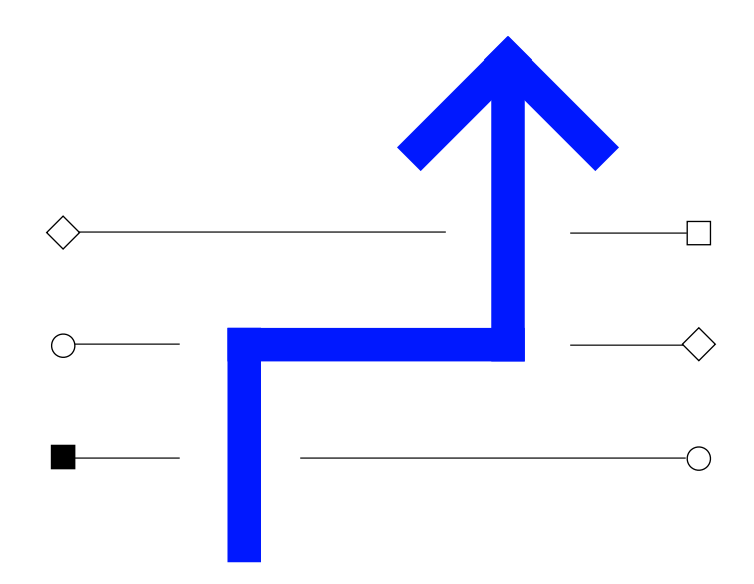

# Conta Light da Ariba Apresentação do instrutor para os fornecedores

**Operações Tecnológicas – Transformar para Crescer**

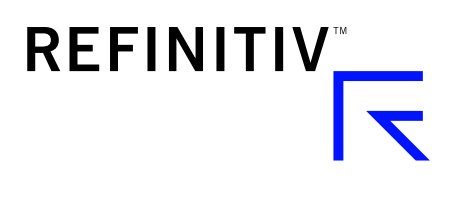

The Financial and Risk business of Thomson Reuters is now Refinitiv.

# Pauta

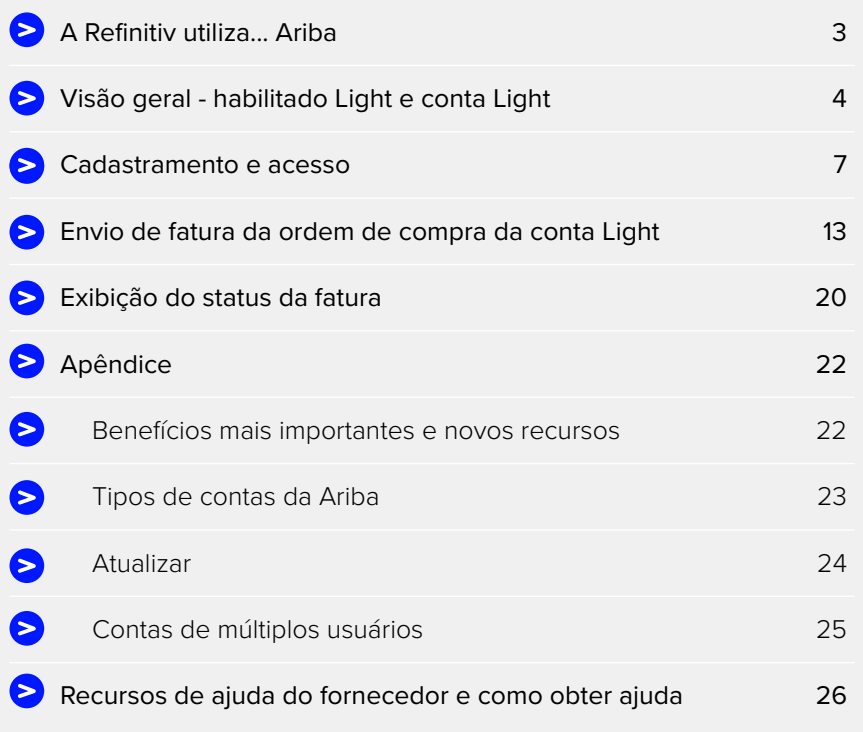

### <span id="page-2-0"></span>A Refinitiv utiliza... Ariba

#### **A REFINITIV UTILIZA A ARIBA PARA NEGOCIAR COM SEUS FORNECEDORES**

A Refinitiv utiliza a Ariba, uma ferramenta de processamento de transações eletrônicas terceirizada, para emitir e gerir as ordens de compra (Purchase Orders, POs) e faturas.

Aceitamos tanto a opção habilitação Light, gratuita, como a opção habilitação completa, com encargos, da Ariba. Os fornecedores que optarem por utilizar a opção habilitação completa terão que absorver quaisquer encargos da Ariba associados.

Leia mais aqui: [thomsonreuters.com/en/resources/global-sourcing-procurement/working-with](https://www.thomsonreuters.com/en/resources/global-sourcing-procurement/working-with-thomson-reuters/thomson-reuters-uses-ariba-to-transact-with-our-suppliers.html)[thomson-reuters/thomson-reuters-uses-ariba-to-transact-with-our-suppliers.html](https://www.thomsonreuters.com/en/resources/global-sourcing-procurement/working-with-thomson-reuters/thomson-reuters-uses-ariba-to-transact-with-our-suppliers.html)

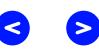

### <span id="page-3-0"></span>Visão geral - habilitado Light e conta Light

A partir de 30 de setembro de 2017, a conta Light da Ariba será lançada e também disponibilizada em mais 20 novos países com faturamento eletrônico. Os fornecedores existentes serão transferidos para a "conta Light da Ariba". A "conta Light" substituirá a "habilitação Light da Ariba".

Aqui está um resumo de que diferenças você pode esperar:

#### Conta Light + (HOJE – após 30 Set 2017)

#### **CONTA LIGHT**

i NÃO incide em encargos/taxas da Ariba

ii Processamento e faturamento somente a partir da notificação de e-mail da ordem de compra

- iii NÃO É MAIS NECESSÁRIO uma senha de uso único para enviar faturas
- iv CADASTRO de ordens de compras e faturamento
- v Perdeu o e-mail da ordem de compra? ENVIE A SI MESMO UMA CÓPIA ATRAVÉS DO PORTAL
- vi PODE emitir notas de crédito

vii Visualização do histórico de ordens de compra e da aceitação ou pagamento das faturas a partir do Portal da conta Light da Ariba

viii Vários usuários podem acessar o Portal

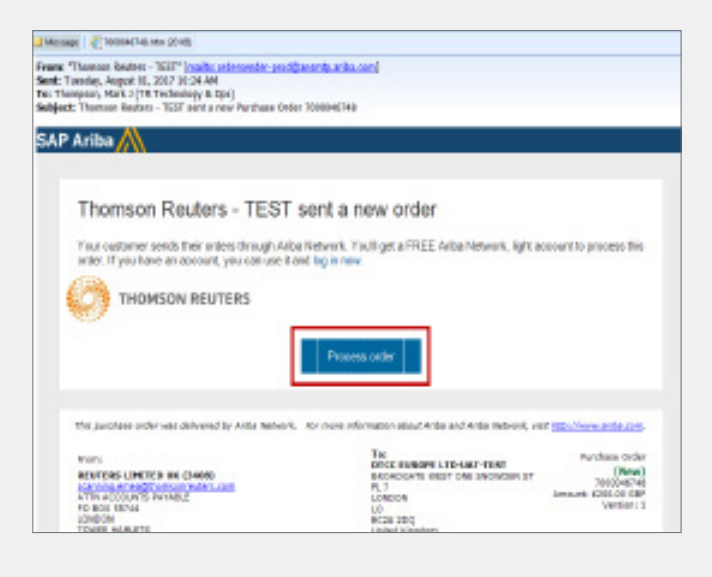

#### Habilitado Light + (PASSADO)

#### **HABILITADO LIGHT**

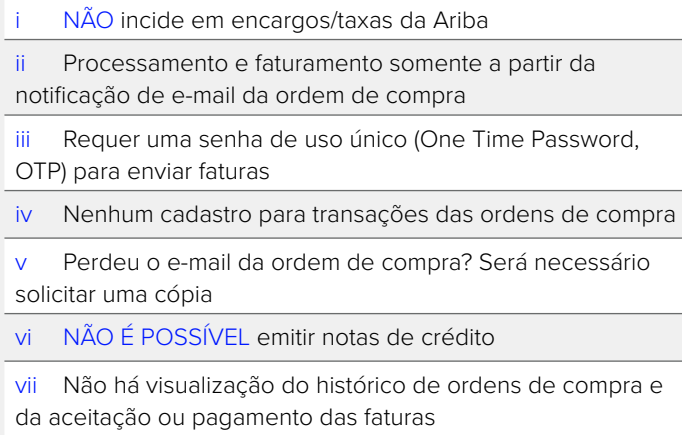

viii NÃO há visualização do portal do fornecedor

#### **Notificação de e-mail da ordem de compra Notificação de e-mail da ordem de compra**

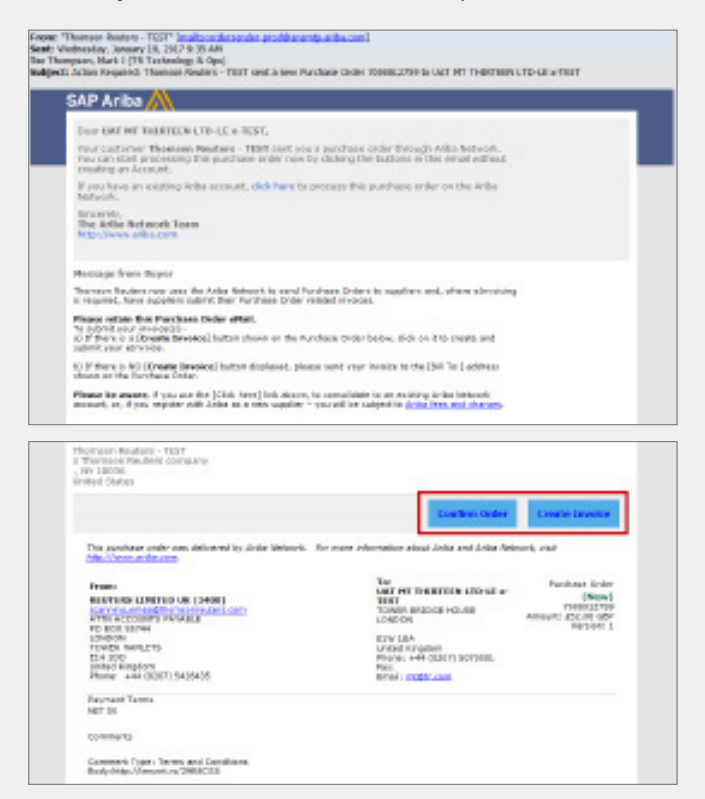

### Visão geral - habilitado Light e conta Light **(continuação)**

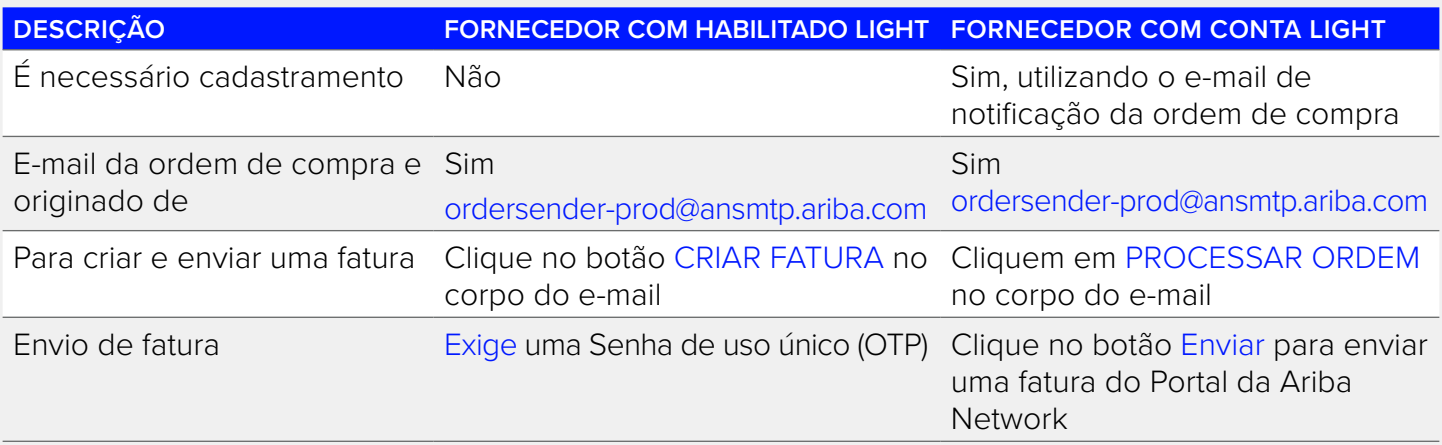

#### **CONTA LIGHT DA ARIBA - DATA DE LANÇAMENTO**

Conta LIGHT da Ariba – 30 de setembro de 2017

- 1. Adição de 20 novos países com faturamento eletrônico.
- 2. Transição da conta habilitado Light para conta Light (fornecedores existentes).

Leia mais aqui: [thomsonreuters.com/en/resources/global-sourcing-procurement/supplier-support/supplier](https://www.thomsonreuters.com/en/resources/global-sourcing-procurement/supplier-support/supplier-announcements/ariba-light-account-replaces-ariba-light-enablement.html)[announcements/ariba-light-account-replaces-ariba-light-enablement.html](https://www.thomsonreuters.com/en/resources/global-sourcing-procurement/supplier-support/supplier-announcements/ariba-light-account-replaces-ariba-light-enablement.html)

5 Operações Tecnológicas – Transformar para Crescer

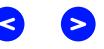

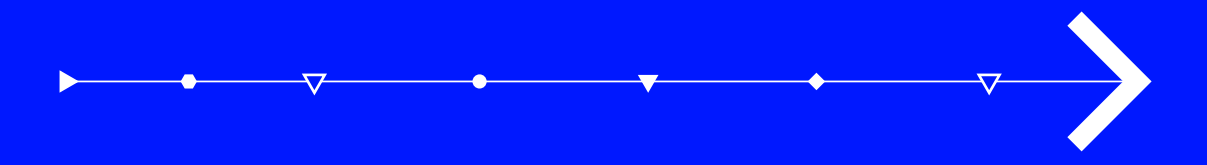

# Cadastramento e acesso

### <span id="page-6-0"></span>Próximos passos: Cadastramento e acesso

#### 1. Clique em Processar ordem > Ariba Network

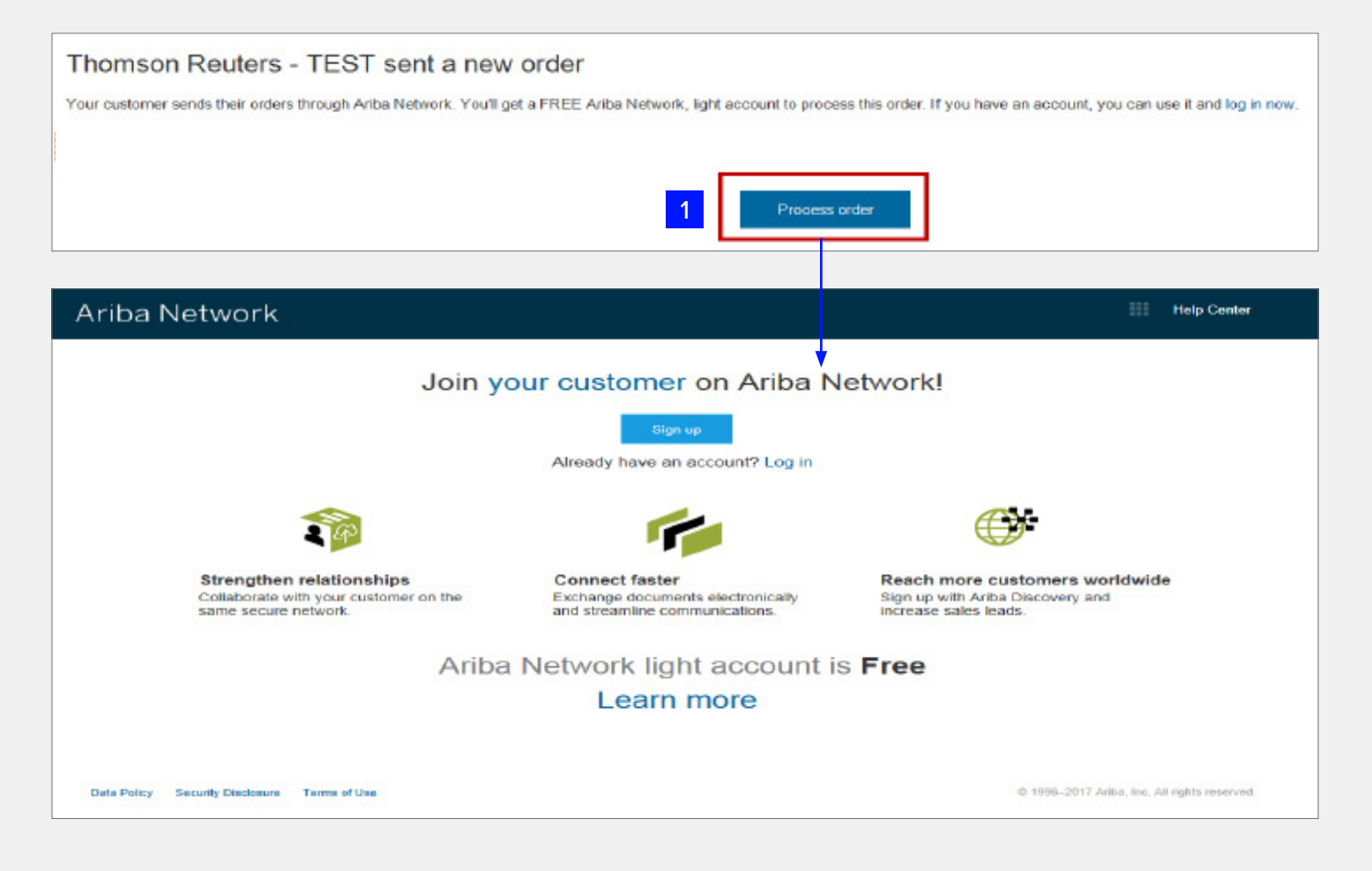

7 Operações Tecnológicas – Transformar para Crescer

Se o fornecedor JÁ POSSUIR uma conta na Ariba: Cadastrado independentemente Ou, recebeu um convite de cadastro de fornecedor SIM da Refinitiv anteriormente.

2. Clique em Conectar-se > Página de login do fornecedor

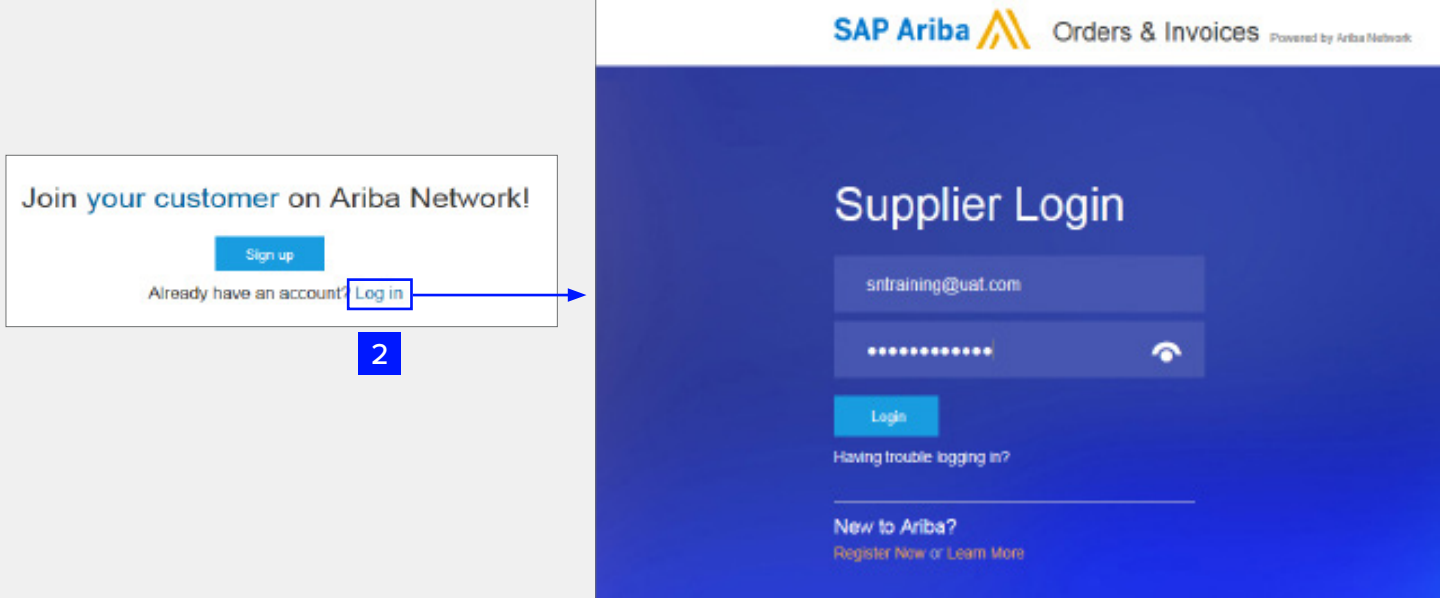

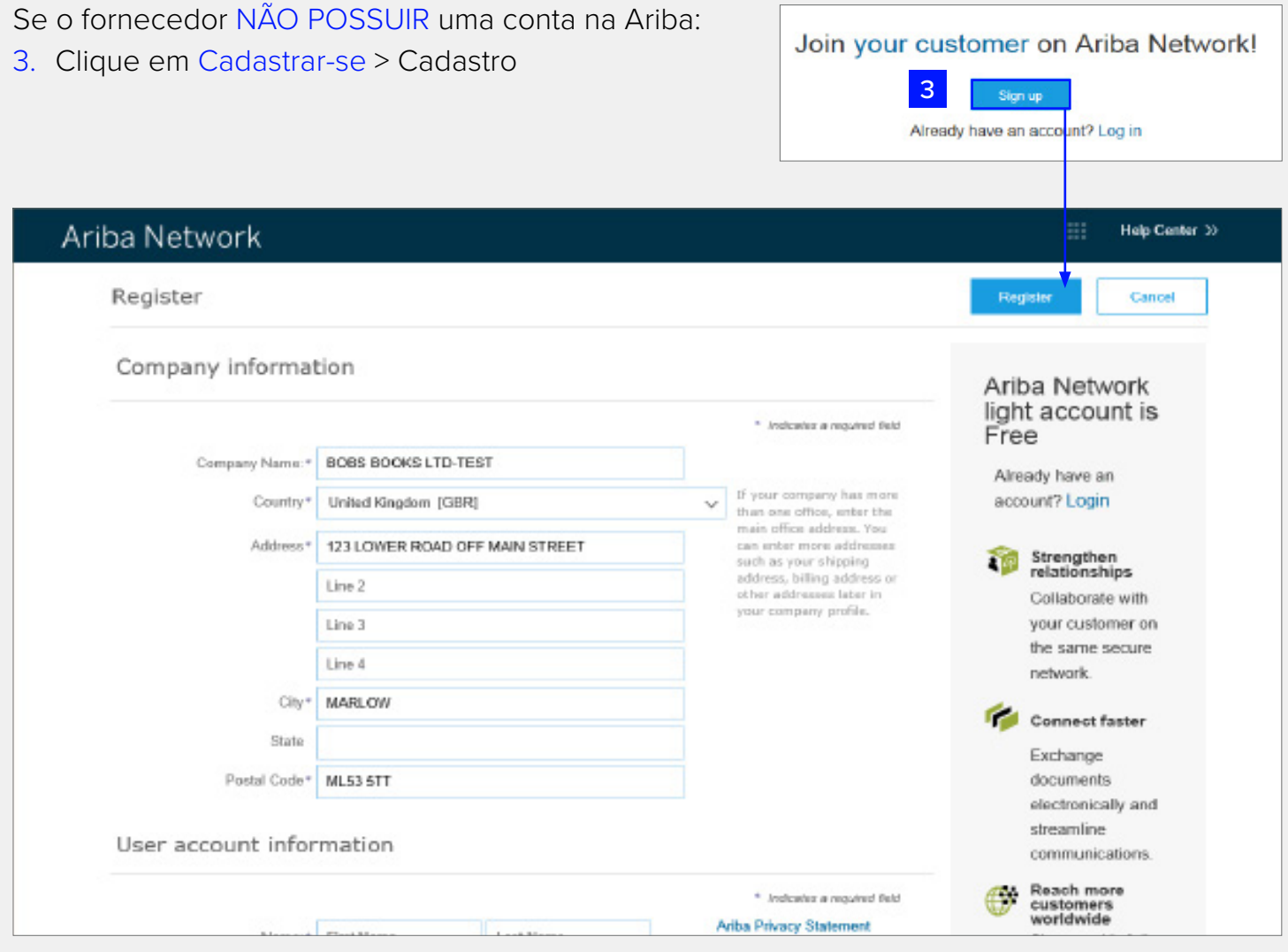

88

9 Operações Tecnológicas – Transformar para Crescer

Preencha os seguintes campos na página de cadastro:

- 1. Revise os Dados da empresa
- 2. Insira os Dados da conta de usuário
- 3. Aceite os Termos e a Declaração de Privacidade
- 4. Clique em Cadastro

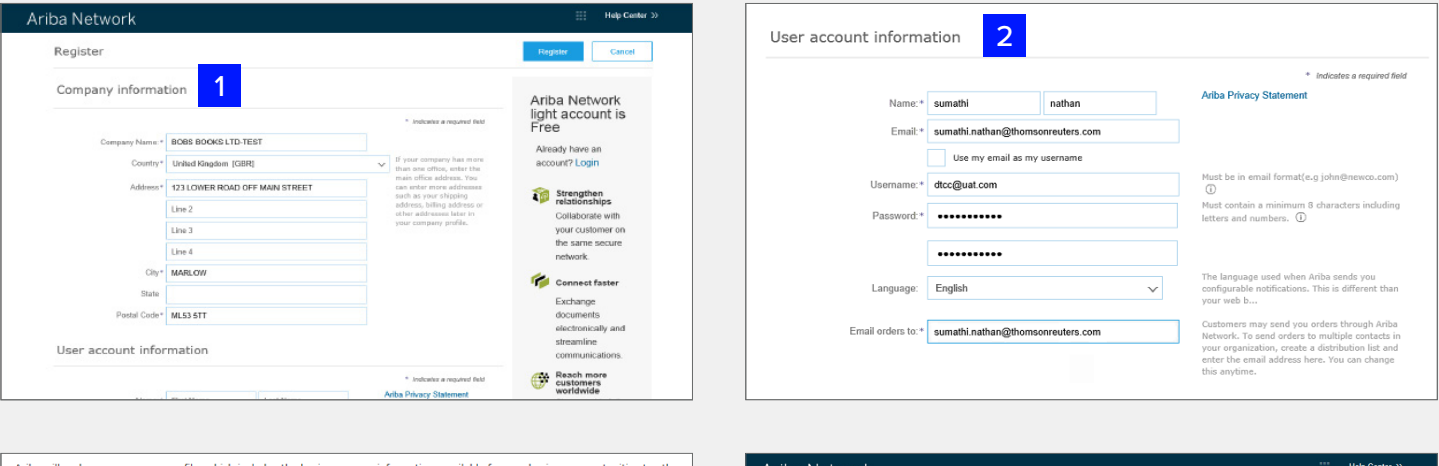

available for new business opportunities<br>in the profile visibility settings on the Co you want to hide your company profile, you can do so anytime by editing the profile visibility settings on the Compa<br>Ther you have finished your registration, you can do so anytime by editing the profile wisibility setting

o access and modify your personal data from within the application, by contacting the Ariba administrator within<br>Ariba, Inc. This consent shall be in effect from the moment it has been granted and may be revioled by prior<br>

read and agree to the Terms of Use and the Ariba Privacy Statement

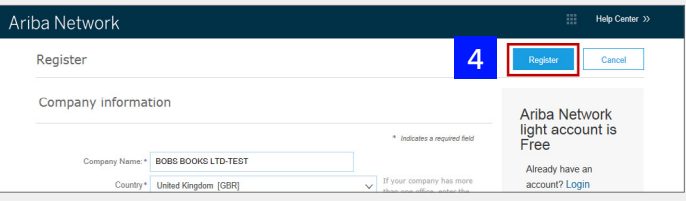

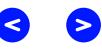

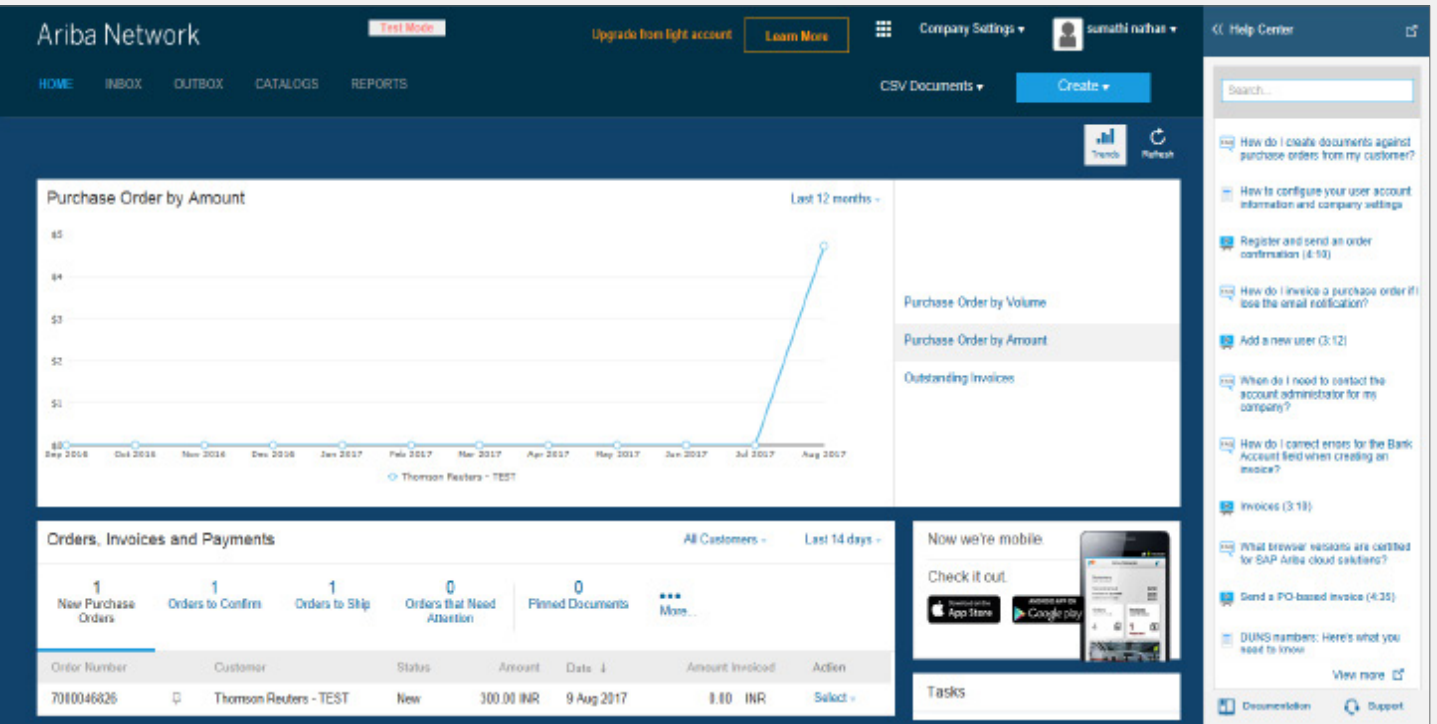

Após a conclusão do cadastro, o fornecedor estará conectado ao Portal da conta Light da Ariba

#### **LEMBRE-SE!**

A conta LIGHT da Ariba NÃO é o mesmo que a conta habilitado COMPLETO da Ariba!

- Conta LIGHT da Ariba
	- i Uma conta SEM encargos
	- ii Funcionalidade limitada do portal do fornecedor disponível (Exibir/Confirmar ordens de compra, Enviar faturas e Receber pagamentos de faturas/Detalhes de envio)
- Conta habilitado COMPLETO da Ariba (Consulte o Apêndice para mais detalhes)
	- i Uma conta com encargos de uso que exige atualização com custos adicionais!
	- ii Funcionalidade total do portal do fornecedor, como suporte ao catálogo ou gestão de grandes volumes de documentos através do acesso on-line, etc.

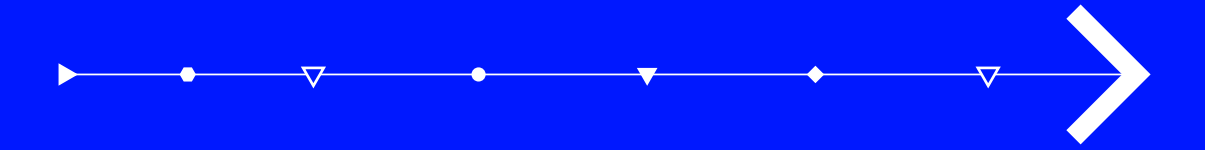

### <span id="page-12-0"></span>Envio de fatura da ordem de compra da conta Light: Fatura da ordem de compra

#### **CONTA LIGHT - ENVIO DE FATURA**

- Etapa 1: Abra o e-mail da ordem de compra da Light ([ordersender-prod@ansmtp.ariba.com](mailto:ordersender-prod%40ansmtp.ariba.com?subject=)) para a qual deseja enviar uma fatura para pagamento.
- Etapa 2: Clique em Processar ordem no corpo do e-mail.

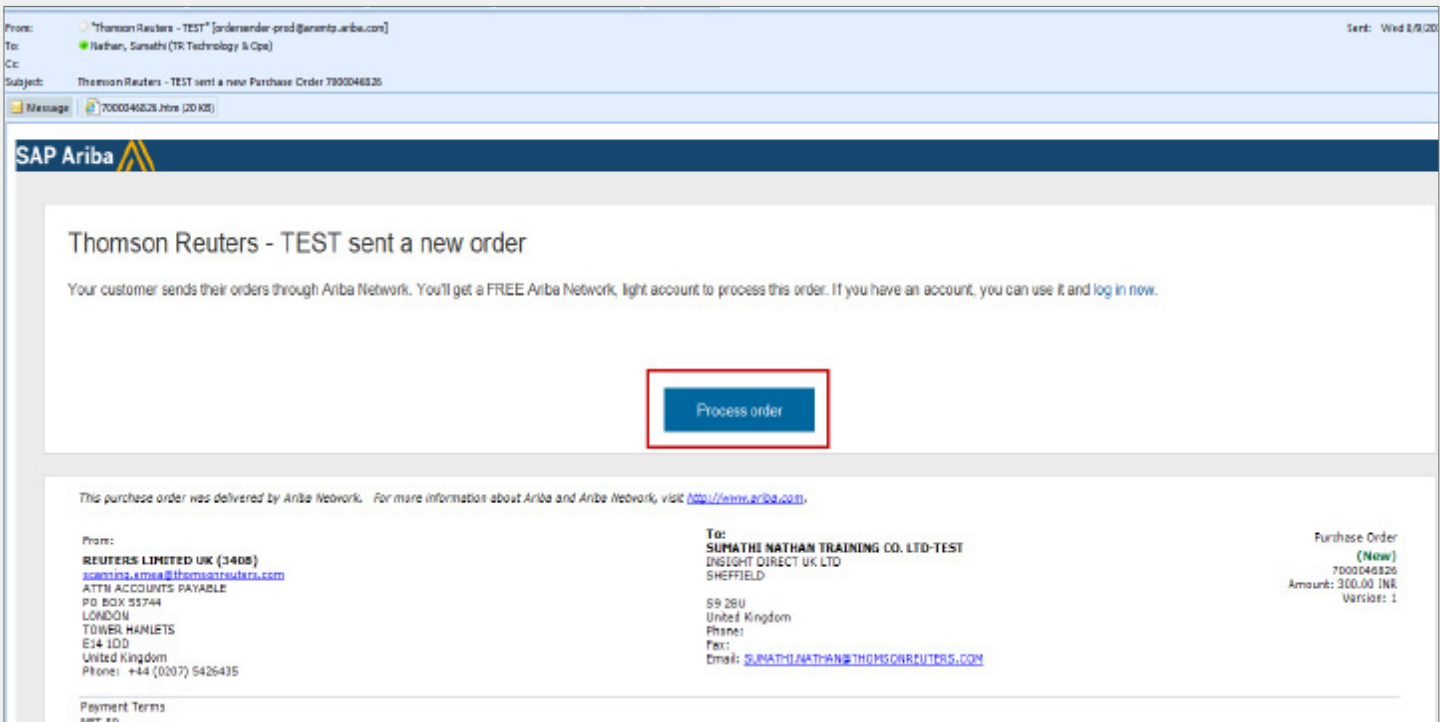

Q

#### **(continuação)**

Etapa 3: O sistema exibirá a Página de login do fornecedor com o Nome da empresa do fornecedor. Insira o Nome de usuário e a Senha.

> *(Nome de usuário e senha criados pelo fornecedor no momento do cadastro para a conta Light da Ariba).*

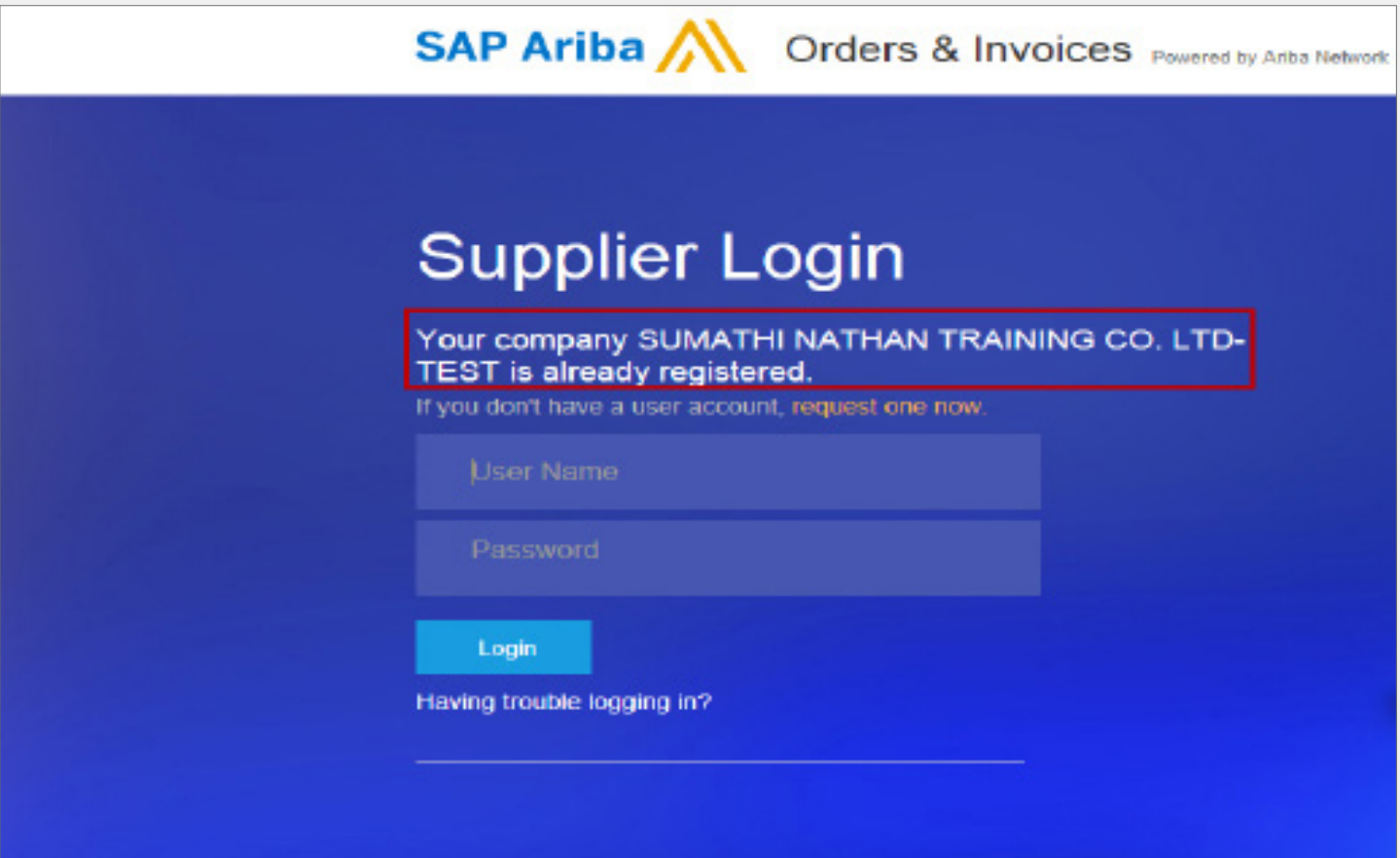

#### **(continuação)**

Etapa 4: O sistema se conectará aos Detalhes da ordem de compra diretamente no Portal da conta Light da Ariba.

Etapa 5: Clique no botão Criar fatura e selecione Fatura padrão.

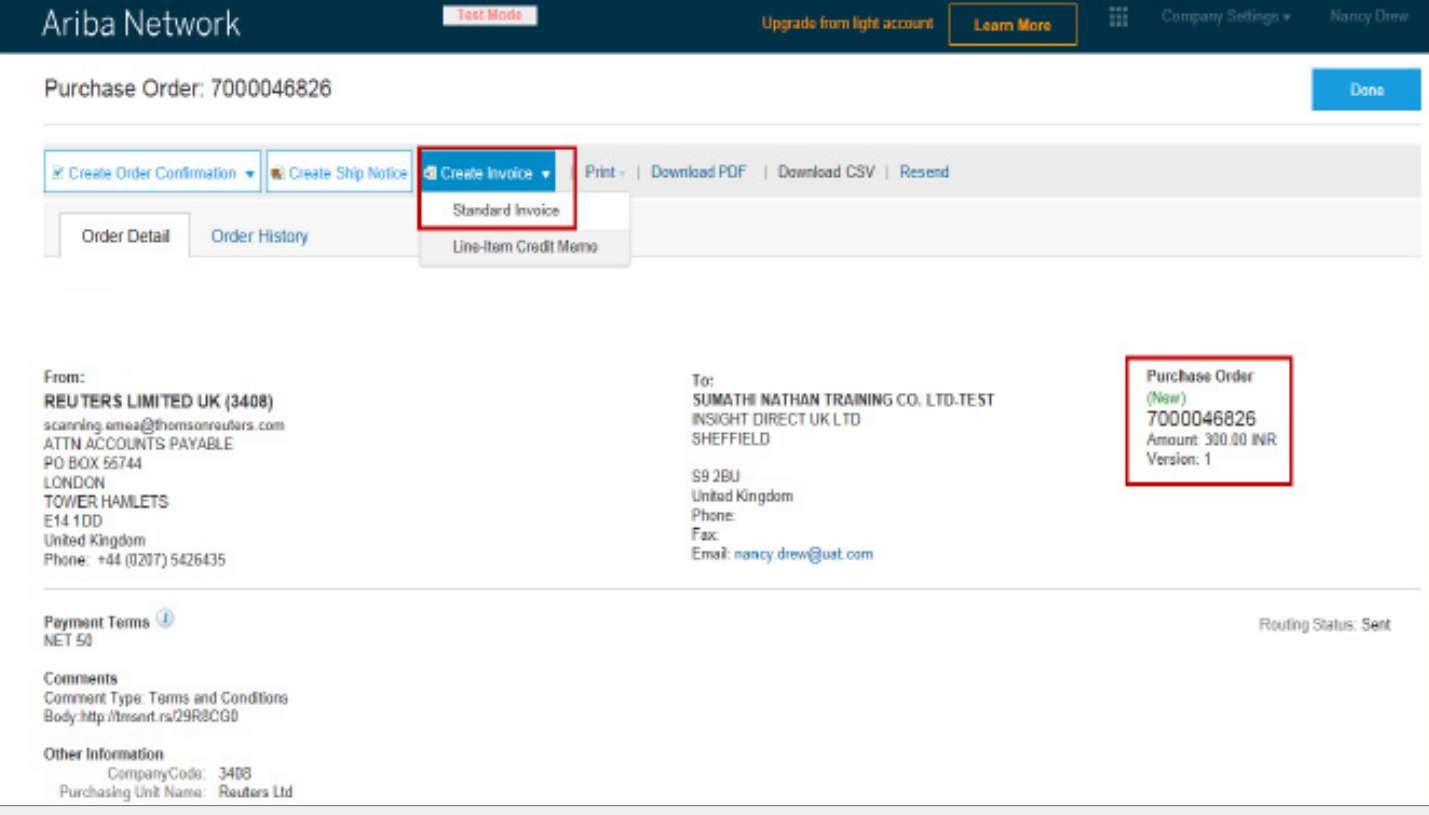

15 Operações Tecnológicas – Transformar para Crescer

#### **(continuação)**

Etapa 6: Preencha as seções CABEÇALHO DA FATURA, IMPOSTOS E ITENS DE LINHA. Os campos indicados com asteriscos (\*) são obrigatórios.

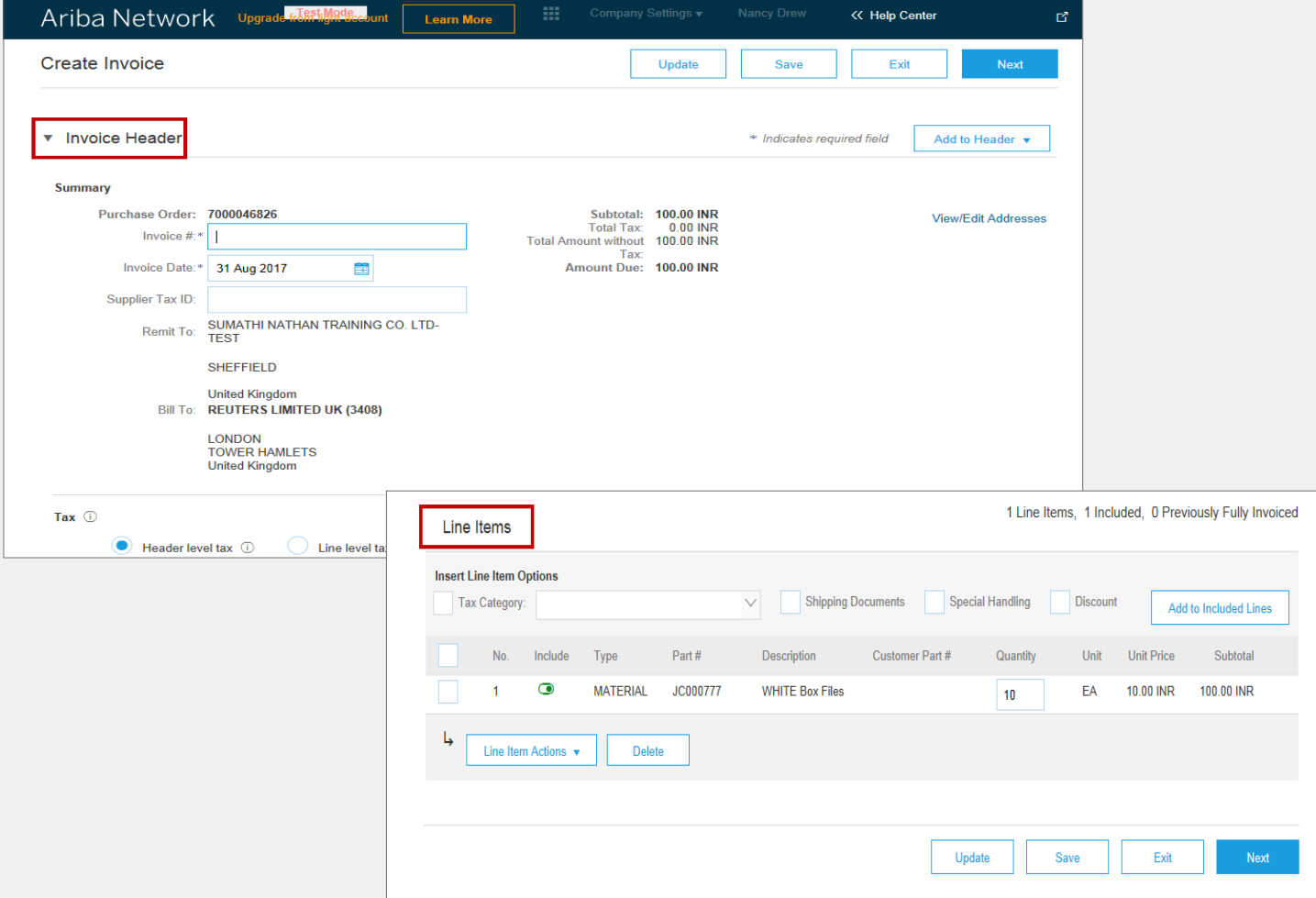

 $\blacktriangleleft$ 

Etapa 7: Clique no botão Atualizar e Próximo.

### **(continuação)**

Etapa 8: Clique em Enviar para enviar a fatura.

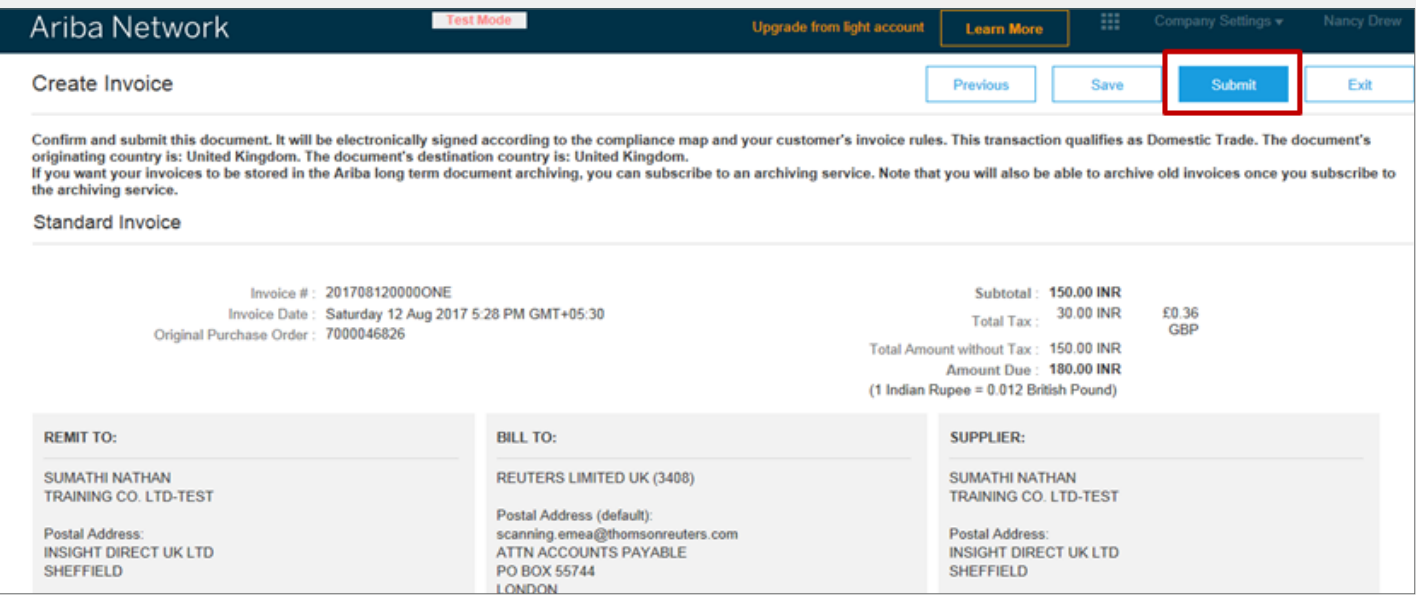

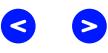

### **(continuação)**

Etapa 9: Clique no botão Concluir para conectar-se ao Portal da conta Light da Ariba.

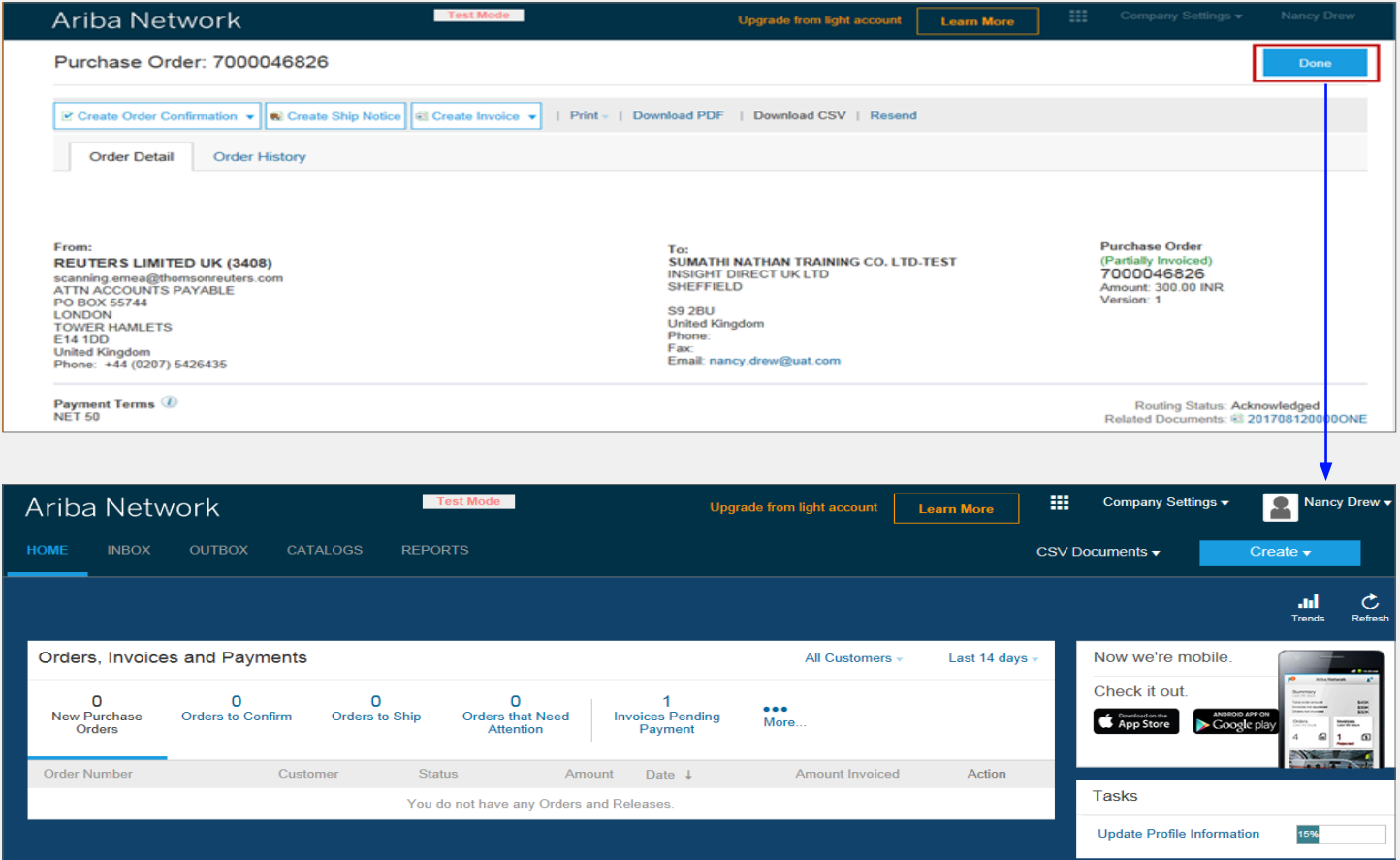

Q

 $\blacktriangleright$ 

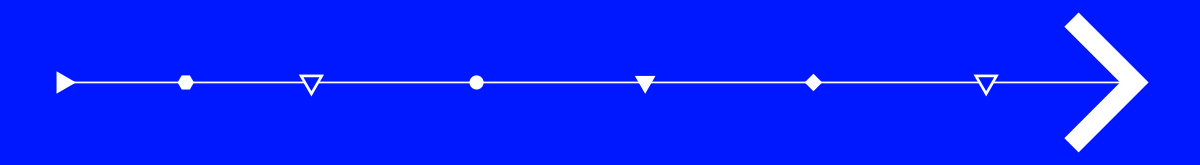

# Exibição do status da fatura

### <span id="page-19-0"></span>Exibição do status da fatura

1. Conecte-se ao Portal da conta Light da Ariba.

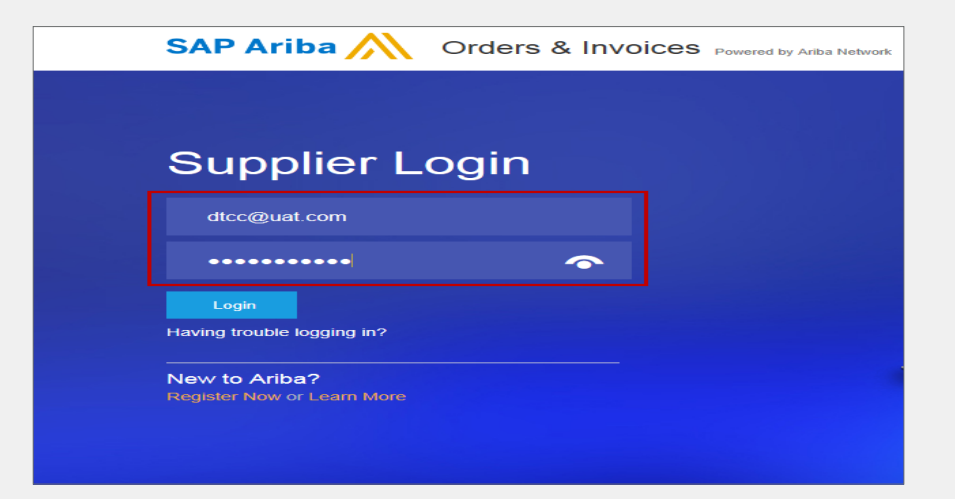

- 2. Acesse a seção Ordens, faturas e pagamentos.
- 3. Selecione o Cliente para o qual deseja visualizar o status da fatura.

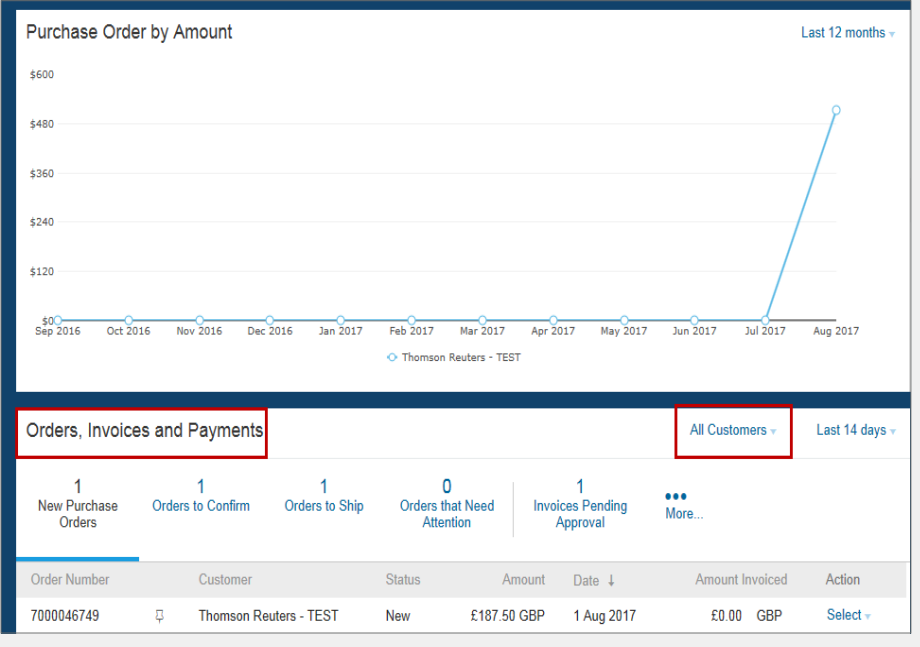

Q

**S** 

### Exibição do status da fatura **(continuação)**

4. Verifique o número da ordem de compra e clique no link Mais (3 pontos).

5. O sistema exibirá diversas etapas dos detalhes da fatura

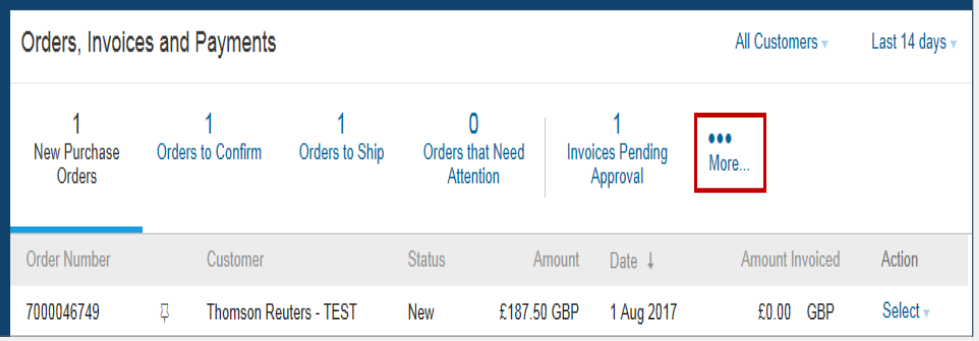

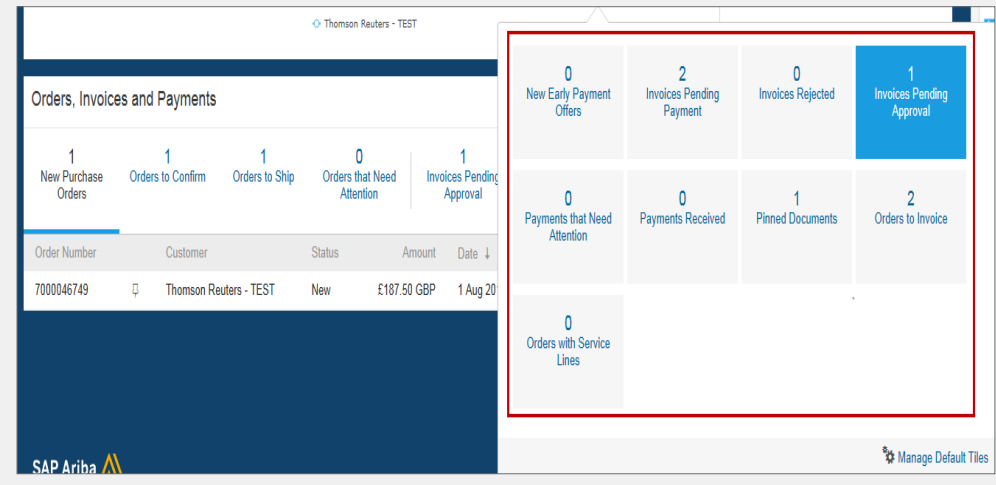

### <span id="page-21-0"></span>Apêndice

#### **BENEFÍCIOS MAIS IMPORTANTES**

Gratuito, fácil e simples - Processo de cadastramento

Fácil de gerir e acessar as ordens de compra (POs) dos fornecedores e faturas eletrônicas com 100% de facilidade e rapidez e sem custos!

Facilidade de transacionar documentos como confirmações de ordens e faturas ou notas de crédito

Maior visualização do status dos documentos (confirmação/ recebimento de faturas e ordens de compra)

Receba notificações de status em tempo real para os documentos do fornecedor (ordens de compra, envio de faturas, confirmação de ordens e pagamentos de faturas eletrônicas)

#### **NOVOS RECURSOS**

CAPACIDADE MULTIUSUÁRIO – Crie contas de vários usuários com permissões para diferentes funções dentro da empresa do fornecedor

MONITORAMENTO DAS PRINCIPAIS ATIVIDADES – Ordens de compra e dados da fatura ou sinalização de documentos importantes para mais tarde

APLICATIVO MÓVEL PARA FORNECEDORES DA SAP ARIBA – Baixe gratuitamente e acesse sua conta Light sem custo!

ARQUIVO LEGAL – Notificações de e-mail e download on-line fornecem acesso a ordens de compra e faturas para arquivamento local

## <span id="page-22-0"></span>Tipos de contas da Ariba

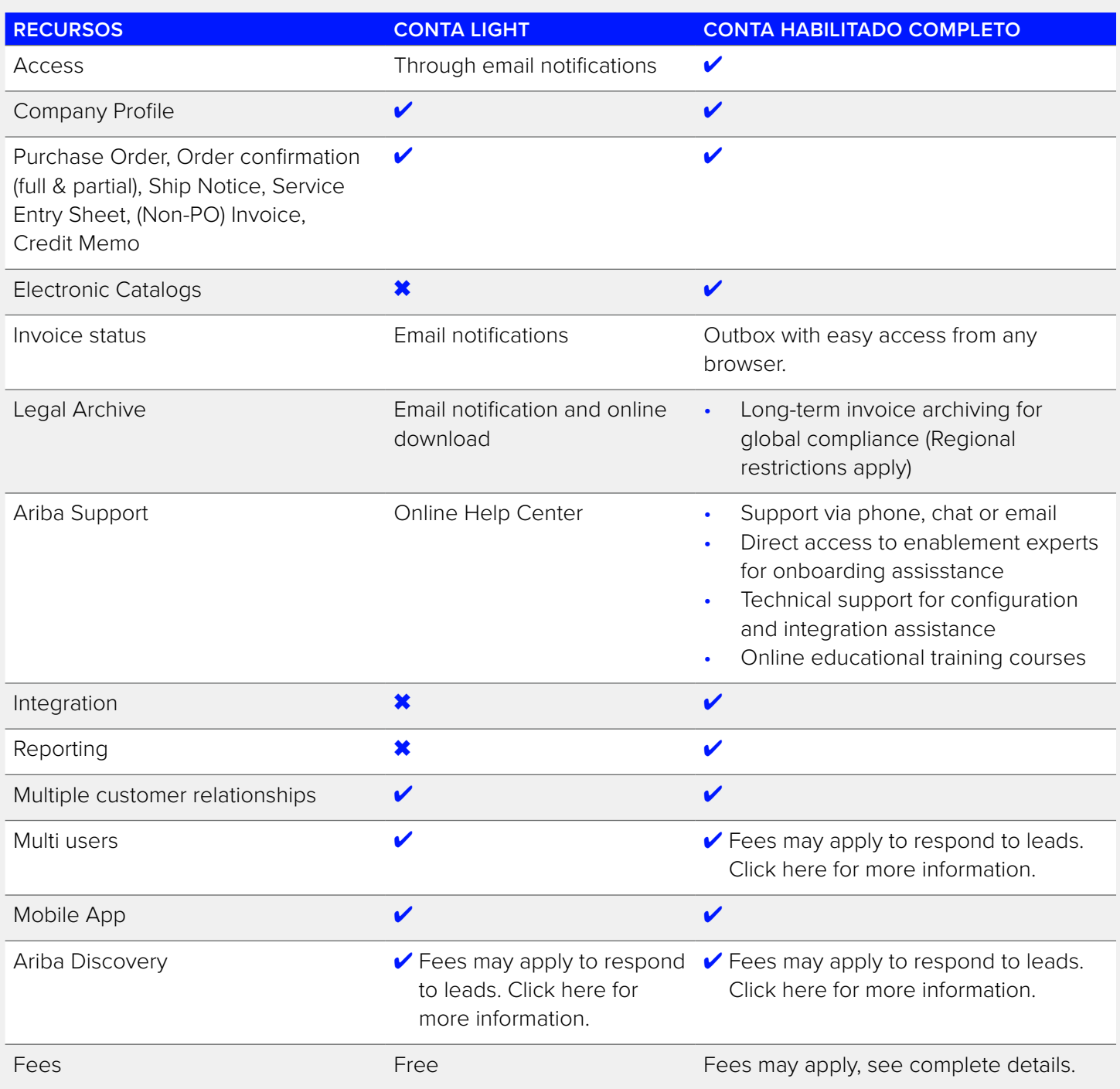

### <span id="page-23-0"></span>Atualizar

Página inicial – Atualizar para aproveitar todo o potencial da rede Ariba

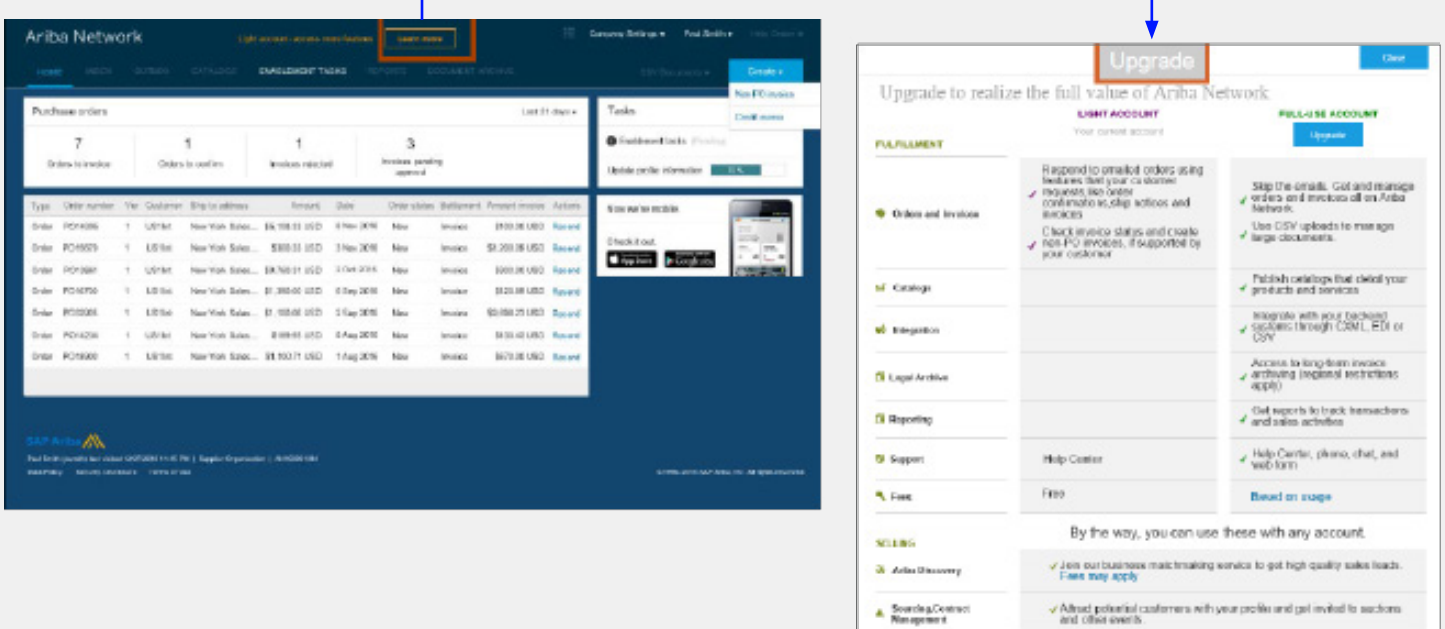

• Atualizar para uma conta Habilitado Completo (conta de uso completo) na Ariba Network pode incidir em cobranças de taxas de assinatura para fornecedores!

Low t mere about all the features of Arita Network.

• Visite a [página de assinaturas e de preços da SAP Ariba](http://ariba.com/suppliers/ariba-network-fulfillment/pricing) ou o site [https://www.ariba.com/](https://ariba.com/) para saber mais sobre as taxas de assinatura regionais.

### <span id="page-24-0"></span>Contas de vários usuários

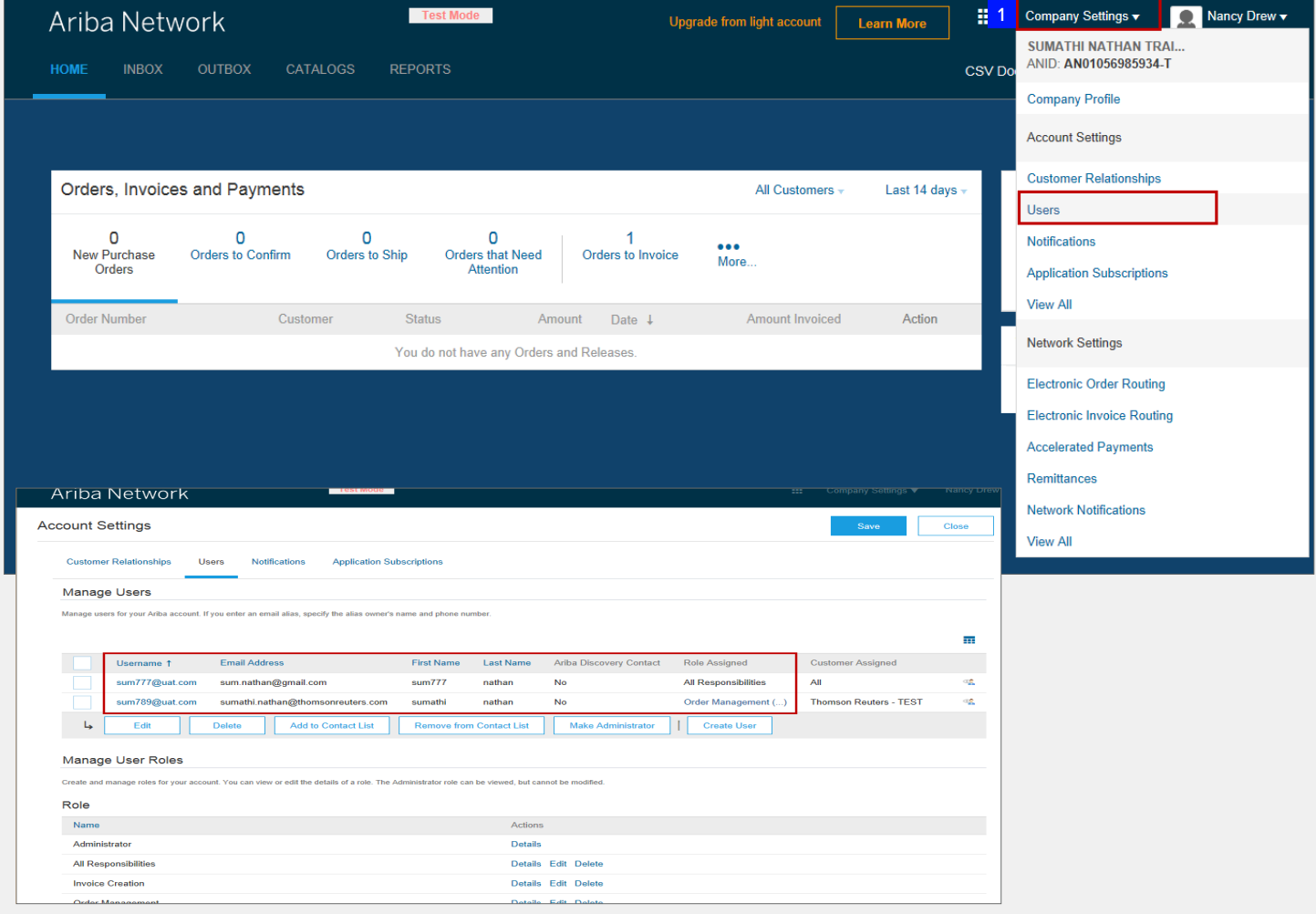

Página inicial – Atualizar para aproveitar todo o potencial da rede Ariba

O administrador do sistema é a pessoa que:

- i Faz o cadastro para a conta Light através das notificações de e-mail da ordem de compra
- ii Configura as contas de vários usuários
- iii Entra em contato com a Central de Ajuda da Refinitiv P2P, Central de Ajuda P2P ou Suporte da Ariba www.ariba.com

### <span id="page-25-0"></span>Recursos

### **RECURSOS DE AJUDA DO FORNECEDOR - SITE DO COMPRADOR**

#### **Site:**

• [Site externo de sourcing](https://www.thomsonreuters.com/en/resources/global-sourcing-procurement/thomson-reuters-uses-ariba-to-transact-with-our-suppliers.html)  [global de fornecedores](https://www.thomsonreuters.com/en/resources/global-sourcing-procurement/thomson-reuters-uses-ariba-to-transact-with-our-suppliers.html)

#### **Atualizações da Ariba**

- [Recursos da conta Light da](https://support.ariba.com/ariba-network-light-account)  [Ariba](https://support.ariba.com/ariba-network-light-account)
- [Taxas de habilitação completa da](https://ariba.com/ariba-network/ariba-network-for-suppliers/subscriptions-and-pricing)  [Ariba \(somente para fornecedores](https://ariba.com/ariba-network/ariba-network-for-suppliers/subscriptions-and-pricing)  [com conta Habilitado Completo\)](https://ariba.com/ariba-network/ariba-network-for-suppliers/subscriptions-and-pricing)

#### **Recursos de autoajuda**

- Exemplo de uma ordem de compra do fornecedor na conta Light da Ariba
- Como se cadastrar para a conta Light da Ariba
- Como fazer o upload de uma fatura da conta Light
- Sessão de cúpula do fornecedor da Ariba (Gravação)
- Cadastramento de conta Light e upload de faturamento da Ariba (Gravação)

#### **Suporte**

- Fornecedores com habilitado Completo
- Fornecedores com conta Light

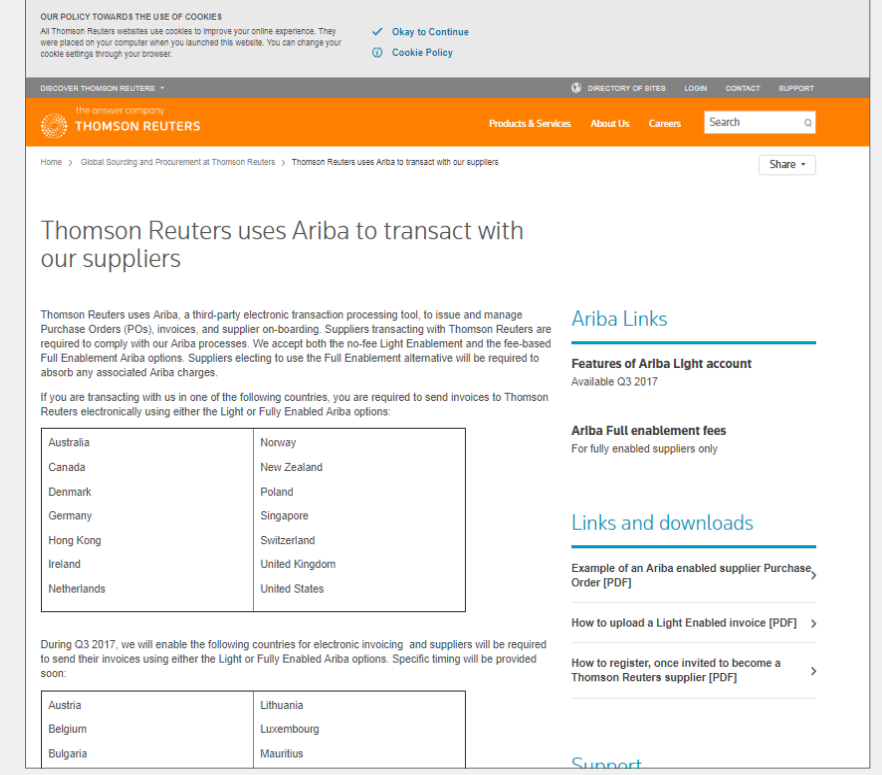

### Recursos

#### **SUPORTE DE AJUDA DO FORNECEDOR - PORTAL**

Utilize o campo Pesquisar para obter assistência na opção Central de Ajuda do Portal.

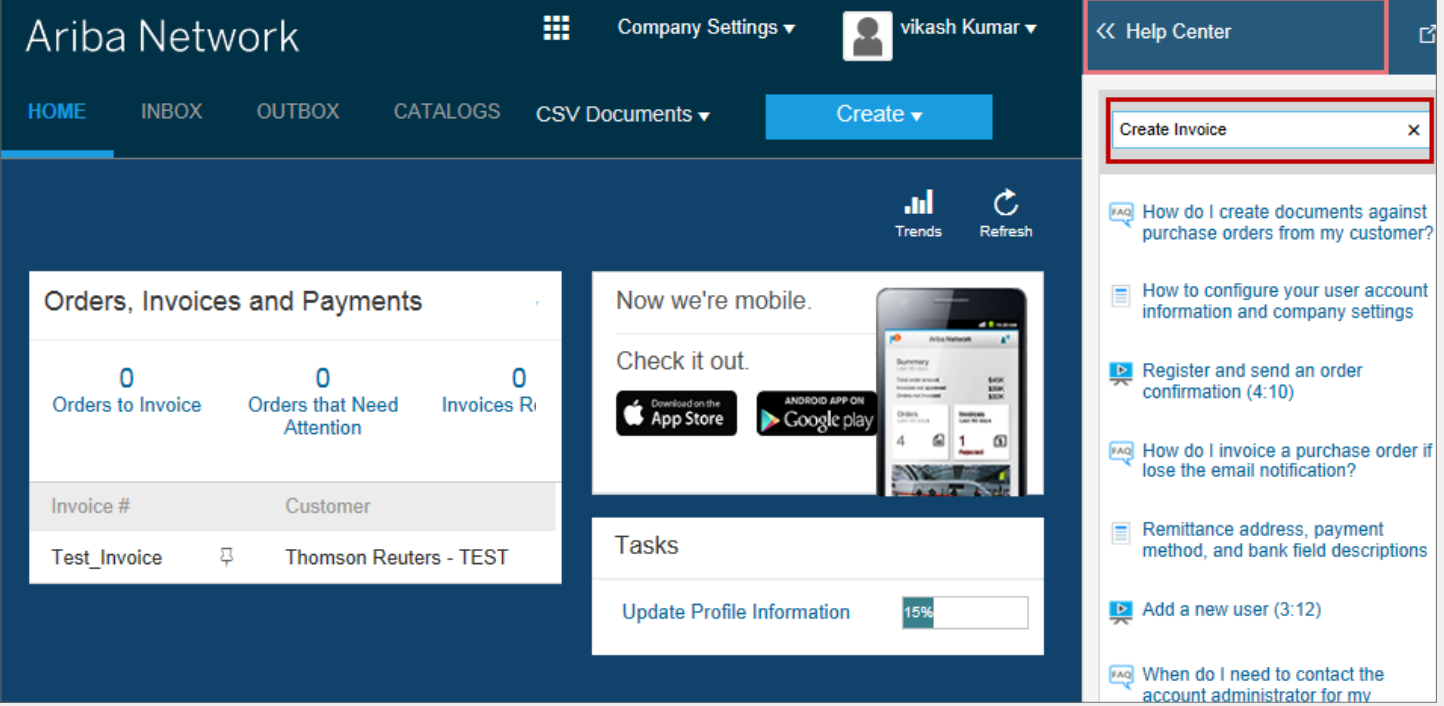

### Como obter ajuda

#### **Contatos da Central de Ajuda da Refinitiv:**

[thomsonreuters.com/en/resources/global-sourcing-procurement/supplier-support/faq.html](https://www.thomsonreuters.com/en/resources/global-sourcing-procurement/supplier-support/faq.html)

#### **Equipe de habilitação de fornecedores:**

[aribaenablement@thomsonreuters.com](mailto:aribaenablement%40thomsonreuters.com?subject=)

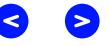

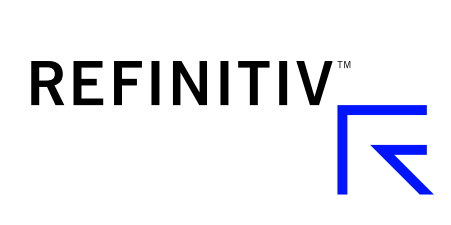

Acesse **[myrefinitiv](https://safe.thomson.com/SAML2II/ssoHigh/SAML2Service?app=ybr&RelayState=https://sso.hewitt.com/portal?pageCd=YBR_PAGE)**.com